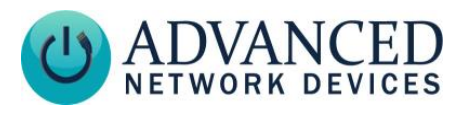

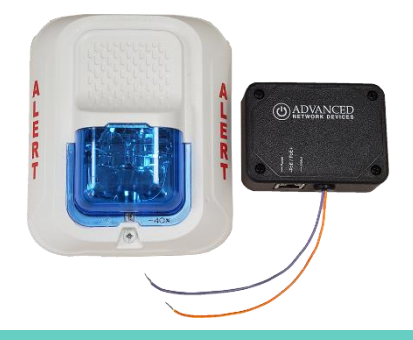

### **INSTALLATION**

The strobe assembly can mount to a 4" square junction box as follows:

- 1. Run Cat5 cable to the junction box, and terminate the end, leaving about 12" of slack inside the box.
- 2. Set the heads of the junction box screws to protrude with ~1/8" of space under each head.
- 3. Open the strobe assembly by removing the two screws at either side of the top of the box.
- 4. Feed the Cat5 cable through the large 6 sided hole in the strobe box at the bottom left (see "A" in photo).
- 5. Attach the strobe box to the junction box by placing two of the diagonal slotted holes over the protruding screws (see "B" in photo). Tighten the screws to firmly attach the strobe box to the junction box.
- 6. Plug the Cat5 cable into the main circuit board in the location marked "Ethernet Cable" (see "C" in photo). Make sure the Cat5 connector snaps into the metal connector receptacle on the circuit board, such that it won't disconnect when gently pulled.

**IPclockwise** 

# **Indoor IP Strobe (IPSTROBE-I) Installation**

- 7. Stuff extra Cat5 cable back into the junction box cavity to minimize the amount of cable within the strobe assembly.
- 8. Fold up the front of the chassis and fasten in place using the two previously removed screws that came with the strobe assembly.

## **PROGRAMMING / ACTIVATION**

The *GPIO 0 Output Description* comes pre-set to "Strobe", with *Output 0 Transitions* configured to send an SNMP trap.

If a configuration file is used, add these settings to the GPIO tag:

 $<$ GPTO description\_output\_gpio0="Strobe" snmp\_trap\_for\_output\_gpio0="1" />

The strobe will activate when the device triggers output 0. To activate this output, use IPClockWise to directly control the GPIO output of the device within an event or alert, or use any of the other following methods. Note: if using a configuration file, reference the corresponding settings in the ANetD Device Configuration document on the AND [Customer Portal.](https://www.anetd.com/portal/)

#### **Audio Broadcasts (Paging/Intercom)**

This method requires IPClockWise or other third-party software that supports paging to an AND device. In the **Device Settings** → **Priorities**, set "GPIO 0" to "Yes" in the Message and Audio Priorities section for the priority ranges desired. When sending audio to the strobe within a matching priority range, the strobe will activate. When the audio stream ends, the strobe will turn off. Note: for third-party software that does not support the

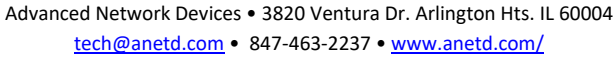

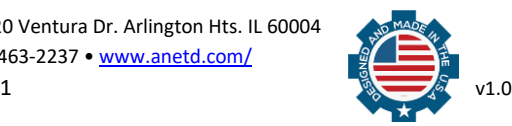

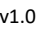

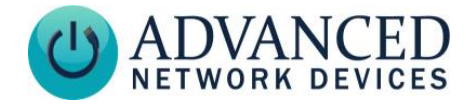

AND priority levels, the priority level defaults to 50.

If using a configuration file:

```
<Priorities >
   <action priority="1-25" gpio0="1" />
   <action priority="50" gpio0="1" />
</Priorities>
```
You can also configure the strobe to activate during any audio broadcast, and then stop at the end. In **Device Settings** → **Peripherals**, set *GPIO 0 Output On During Audio Message* to "Yes."

If using a configuration file:

```
 <GPIO
   while audio output ="X1"
    />
```
#### **SIP Call**

i

In **Device Settings** → **SIP**, set a valid *Extension* and *SIP Server* with which to register. In the SIP *GPIO Output Control Settings* section, set *Activate GPIO 0 During Active Call* to "Yes". When a SIP phone calls the strobe, the strobe will activate. When the call ends, the strobe will turn off.

If using a configuration file:

```
<SIPConfig
     gpio0_when_active_call="1" 
     />
```
#### **SIP Ringing**

In **Device Settings** → **SIP**, set a valid *Extension* and *SIP Server* with which to register. Set the *SIP Mode* to "Phone". In the *SIP GPIO Output Control Settings* section, set *Activate GPIO 0 When Ringing* to "Yes". When a SIP phone or ring group calls the strobe's extension, the strobe will activate. When the ringing stops, the strobe will turn off.

## **Indoor IP Strobe (IPSTROBE-I) Installation**

If using a configuration file:

```
 <SIPConfig
    gpio0_when_ringing="1" 
     />
```
#### **SNMP**

SNMP set commands can turn the strobe on and off. In **Device Settings** → **Network**, set the *SNMP Write Community* name for writing to the device from a MIB browser or other SNMP software. In the SNMP software interface, access

*gpioOutputControl.1*

*(OID .1.3.6.1.4.1.39866.3.1.4.11.1.21.1)*, and set to "1" to turn on the strobe, "0" to turn off the strobe.

You can also use SNMP to monitor the state of the strobe. In **Device Settings** → **Peripherals**, set *GPIO 0 Output Transitions Send SNMP Trap* to "Yes". On **Device Settings** → **Network**, add the IP address and community name for a trap manager. The device will now send an SNMP trap to the configured manager when the strobe goes on or off.

If using a configuration file (with nameTBD and 10.10.3.4 provided only as example):

```
<GPTO
    snmp_trap_for_output_gpio0="1"
    />
<SNMP
  write_community="nameTBD"
    read_community="public" > 
<TrapManager addr="10.10.3.4" port="162" 
pdu_version="2" community="nameTBD" 
   />
</SNMP>
```
### **ADDITIONAL RESOURCES**

User Support: <https://www.anetd.com/user-support/> Customer Portal: https://ww[w.anetd.com/portal/](https://www.anetd.com/user-support/technical-resources/) AND Legal Disclaimer: <https://www.anetd.com/legal/>

Advanced Network Devices • 3820 Ventura Dr. Arlington Hts. IL 60004 [tech@anetd.com](mailto:tech@anetd.com) • 847-463-2237 • [www.anetd.com/](http://www.anetd.com/)

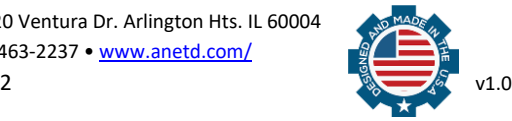

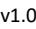

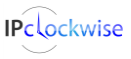